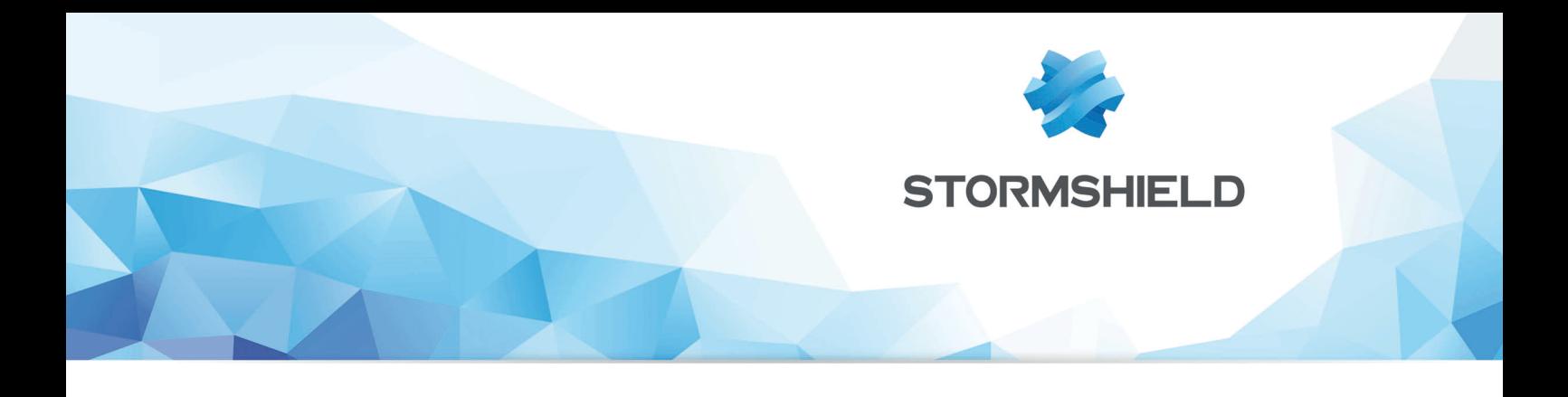

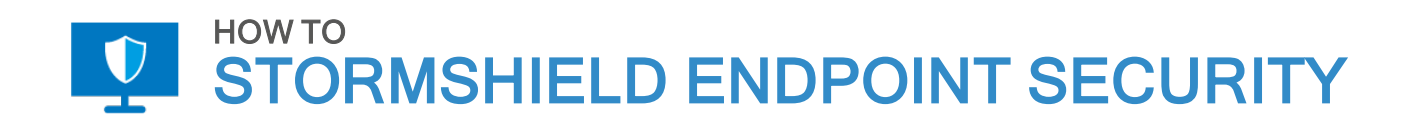

# DÉBLOQUER UN UTILISATEUR

Produits concernés : SES Date : 29 novembre 2018 Référence : ses-fr-how\_to-débloquer\_un\_utilisateur

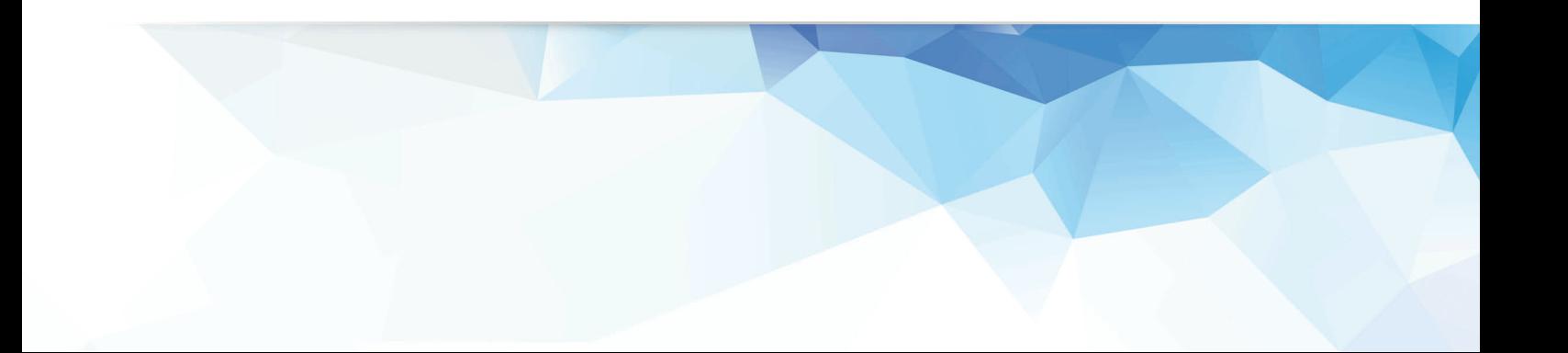

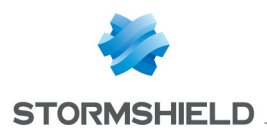

### Table des matières

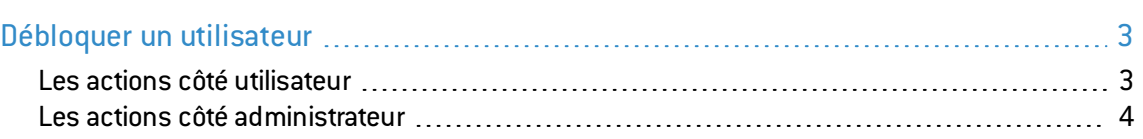

Dans la documentation, Stormshield Endpoint Security est désigné sous la forme abrégée : SES.

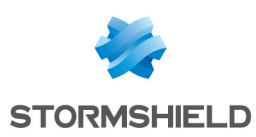

## <span id="page-2-0"></span>Débloquer un utilisateur

Ce document s'applique aux versions 7.2 et supérieures de Stormshield Endpoint Security.

Les images de ce document ne sont pas contractuelles, l'aspect des produits présentés peut éventuellement varier.

L'utilisateur doit demander un challenge et demander à l'administrateur de désactiver la protection avec un arrêt total de l'agent.

Cette action est nécessaire dans le cas où SES empêche un utilisateur d'effectuer des actions ponctuelles légitimes.

#### <span id="page-2-1"></span>Les actions côté utilisateur

- 1. Cliquez avec le bouton droit de la souris sur l'icône SES $\circledbullet$ .
- 2. Sélectionnez Autres opérations > Challenges...

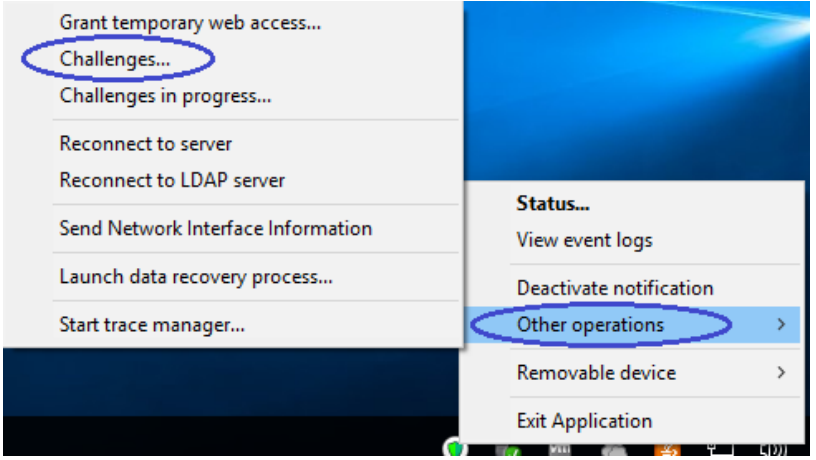

3. Donnez à l'administrateur le Code d'action (par téléphone ou par mail) et demandez-lui de désactiver les protections avec un Arrêt total de l'agent. Laissez cette fenêtre ouverte.

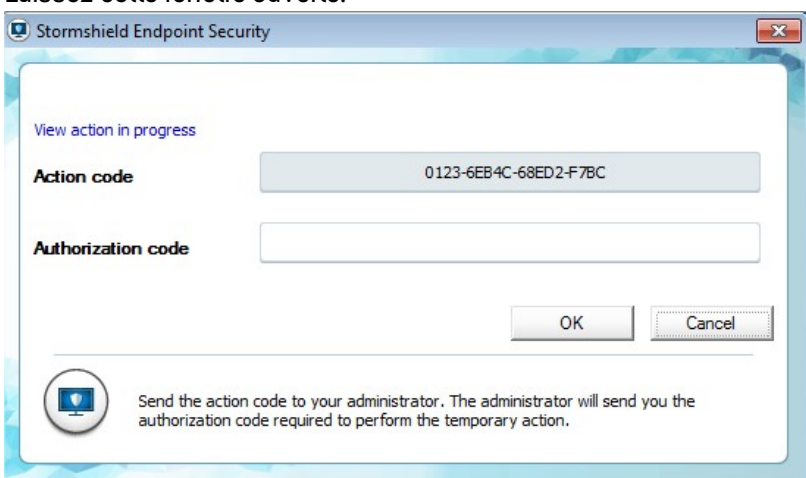

4. Renseignez le Code d'autorisation que l'administrateur vous donne. Cliquez sur OK. L'icône SES est grisée, et plus aucune protection n'est appliquée aux événements futurs. L'état de l'agent est Denativated

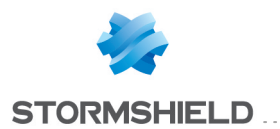

5. Fermez maintenant vos sessions Windows et démarrez-en une nouvelle afin de vous assurer que la sécurité a bien été désactivée. Ne redémarrez pas.

Lorsque vous avez terminé vos tâches, réactivez l'agent Stormshield Endpoint Security en :

- Redémarrant votre machine, ou
- En cliquant avec le bouton droit de la souris sur Statut, Activé.

#### <span id="page-3-0"></span>Les actions côté administrateur

- 1. Depuis la console d'administration SES, sélectionnez Outils > Gérer les challenges.
	- a. Sélectionnez le type d'action Désactivation des protections et Arrêt total de l'agent.
	- b. Collez le Code d'action dans le champ.
	- c. Cliquez sur Génération.

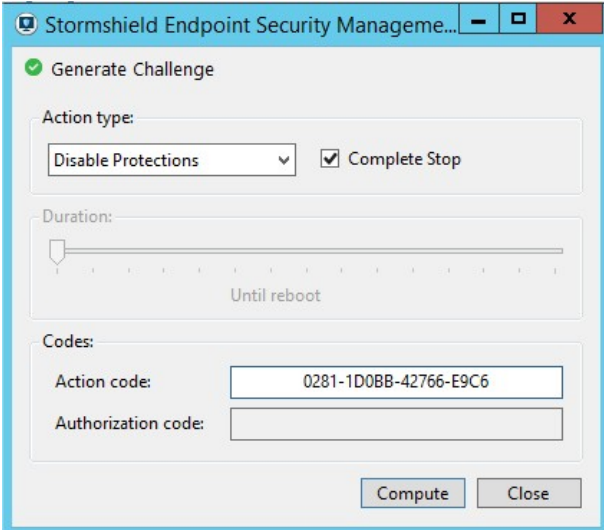

2. Donnez à l'utilisateur le Code d'autorisation.

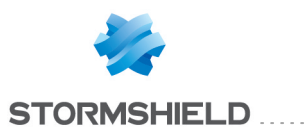

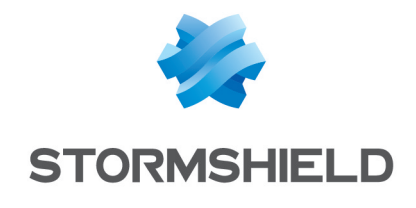

documentation@stormshield.eu

*Les images de ce document ne sont pas contractuelles, l'aspect des produits présentés peut éventuellement varier.*

*Copyright © Stormshield 2018. Tous droits réservés. Tous les autres produits et sociétés cités dans ce document sont des marques ou des marques déposées de leur détenteur respectif.*